# 1. IMS Health

A IMS Health é uma Consultora Internacional de Marketing Farmacêutico, líder mundial no fornecimento de solucões de informação e Consultoria para a indústria farmaçêutica e de saúde para medir e melhorar seu desempenho.

### 1.1 Nomenclatura dos Arquivos

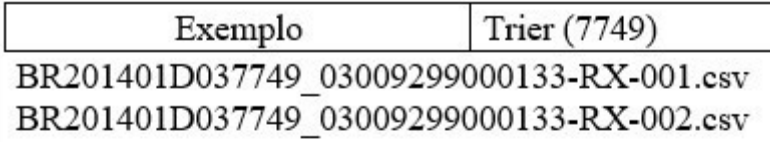

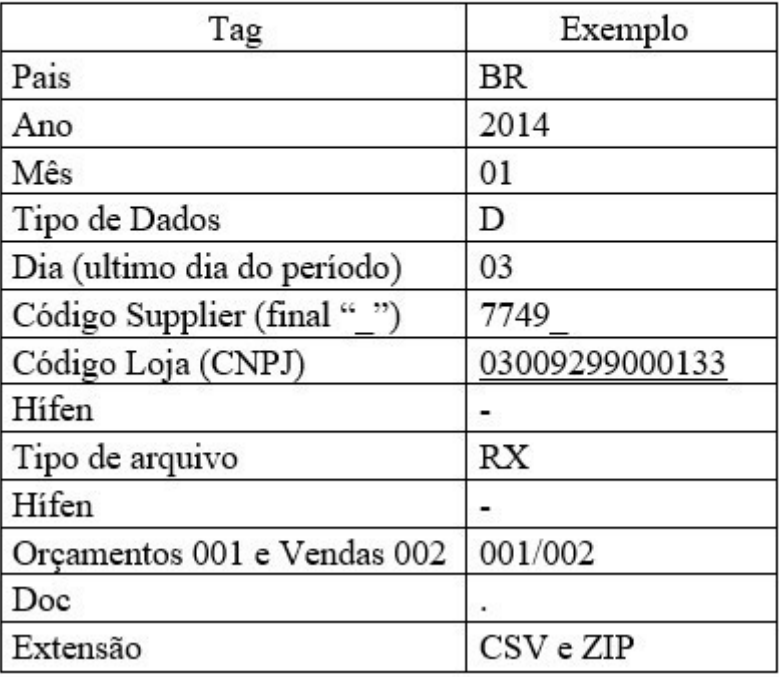

Cada rede possui seu código IMS e área FTP para a geração do arquivo IMS. Existem farmácias que só enviam arquivos de demanda, e outras apenas os arquivos de prescrições. A IMS junto à rede vai definir o que cada farmácia poderá gerar.

#### Arquivos de Demanda

Vendas (Demanda) – são todas as vendas realizadas no período independente de terem sido lancados médicos para estas vendas. Para a selecão vendas são gerados 3 arquivos. o P que são os produtos (P0010M12.D18), o C (C0010M12.D18) que são os clientes e médicos se existirem, e o V que são as Vendas (V0010M12.D18). Caso a venda contenha um médico, o código dele irá no arquivo C e no arquivo de Vendas.

Compras (Demanda) – são todas as compras realizadas no período.  $(B0010M12, D18)$ 

Arquivos de Prescrições - (Apenas estes arquivos enviam de forma automática por FTP)

Orcamento (Prescrições) - o arquivo será montado caso a farmácia utilize o lancamento de médico no orcamento, e o mesmo orcamento não foi convertido em venda. A partir do momento que for convertido em venda, ele passa a ser gerado em Vendas (Prescrições).

Vendas (Prescrições) - o arquivo só será gerado caso a farmácia utilize o lancamento de médico na venda, no item ou no cabeçalho.

### 1.2 Realizando a Configuração dentro do Sistema

Para o IMS, não há nenhuma configuração no sistema que precisa ser feita.

# 1.3 Geração do Arquivo IMS

Para gerar os arquivos da IMS Health acesse Sistema Retaguarda no Menu Integrações/Outros/ Geração Arquivo Instituto de Pesquisa.

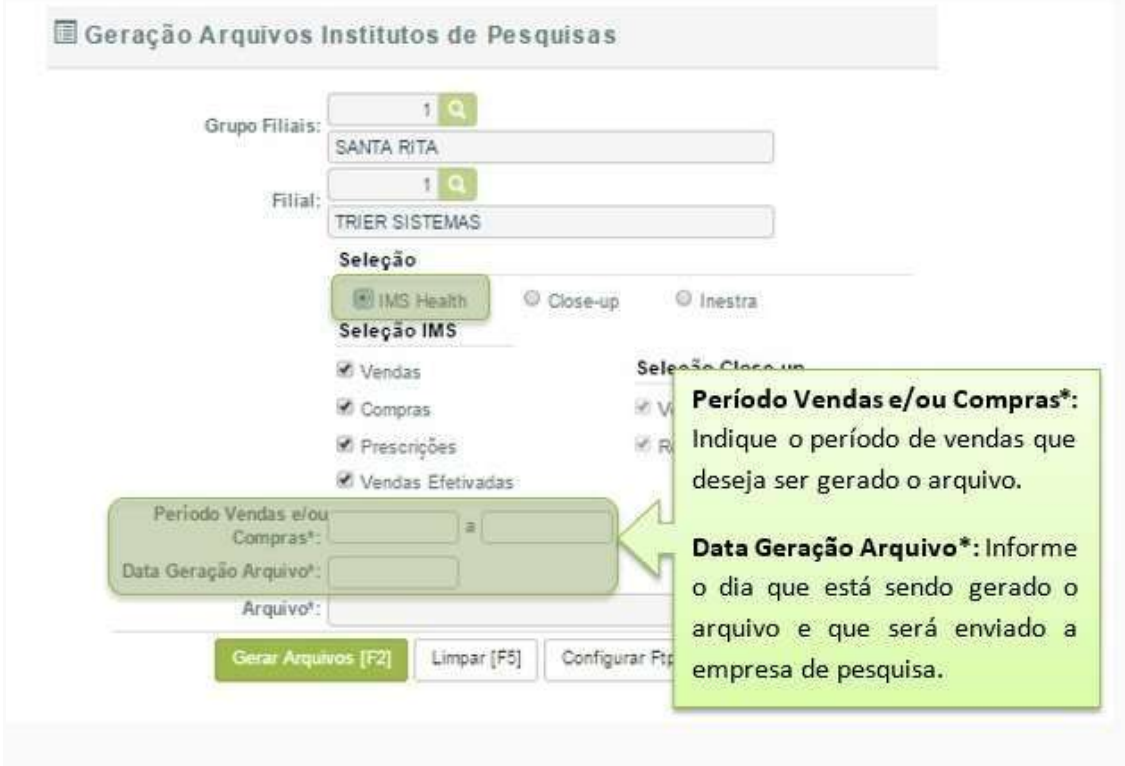

Neste caso, os arquivos gerados são salvos na máquina para serem enviados depois, sendo que as informações necessárias são informadas na própria tela na hora da geração.

Também é preciso configurar o FTP, pois os arquivos de Prescrições são enviados de forma automática por FTP. Para isso basta clicar em "Configurar Ftp Close-up/IMS Health  $[F11]$ .

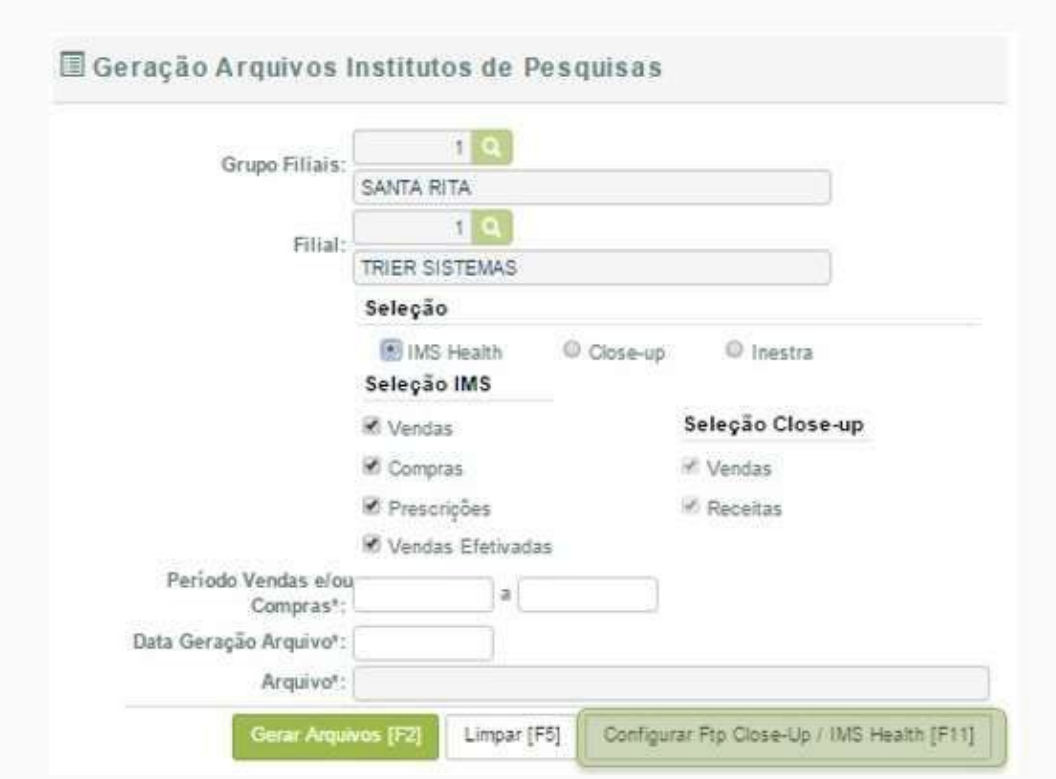

Preencha todos os campos com as informações fornecidas pelo IMS e clique em Salvar[F2].

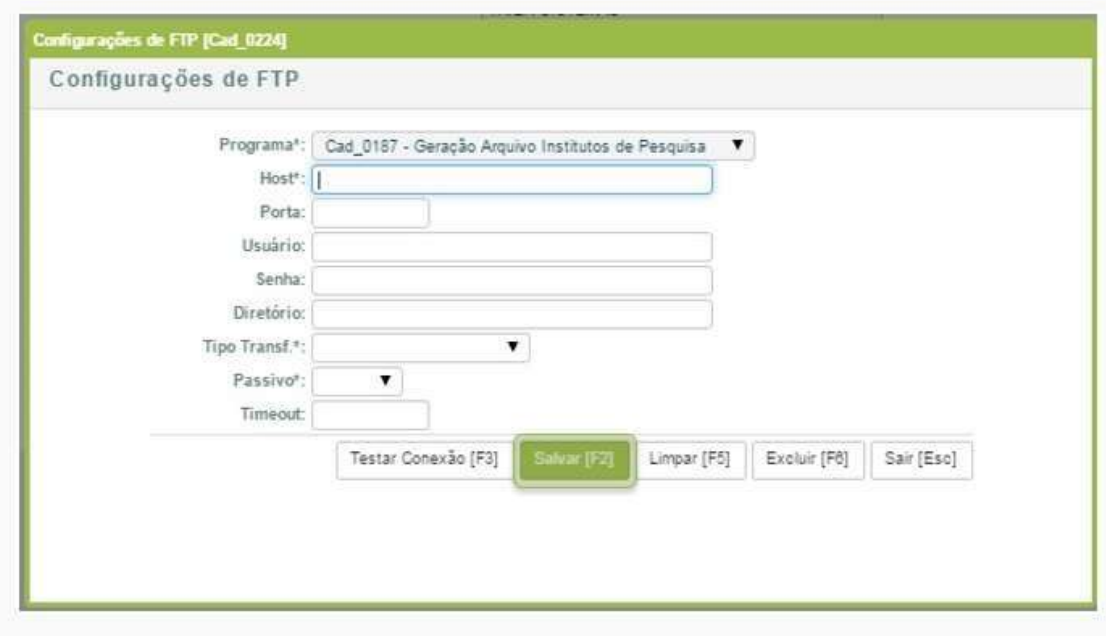

## 1.4 Envio automático do Arquivo IMS

Para envio automático dos arquivos da IMS Health acesse Sistema Retaguarda no Menu Integrações/Outros/ Configuração para envio automático dos Institutos de Pesquisa.

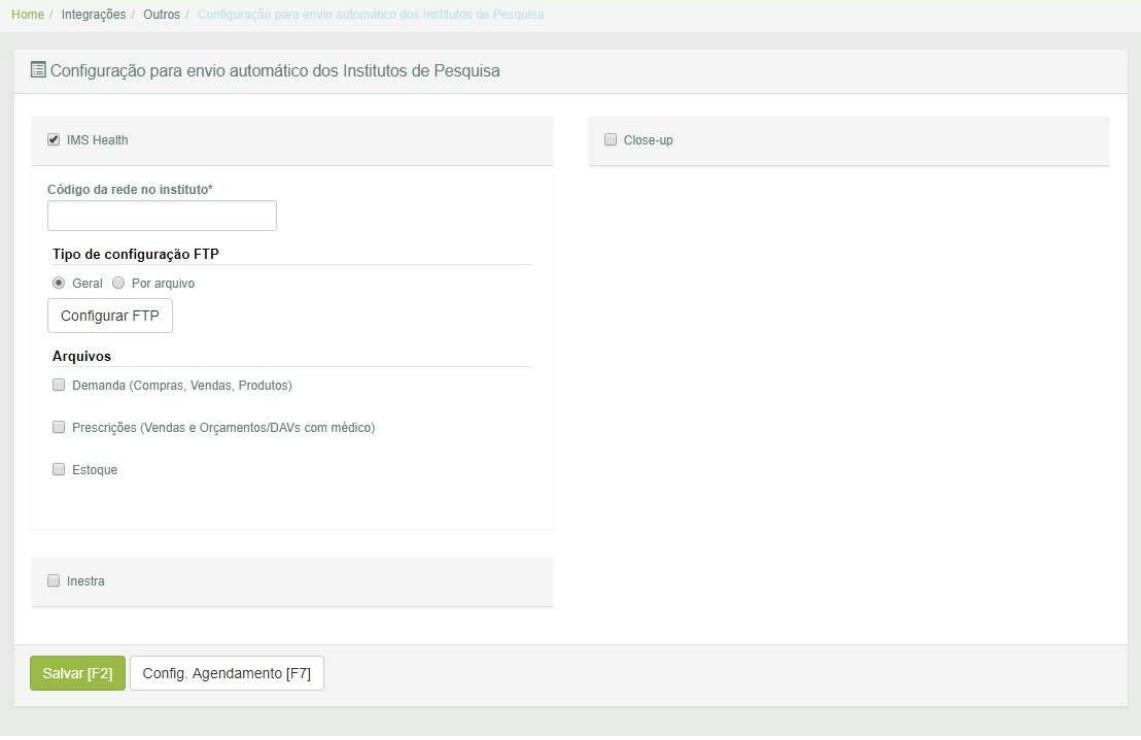